# **FUJIFILM**

# **DIGITAL CAMERA**

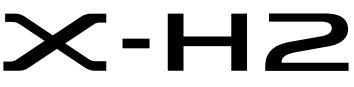

Manual (ajustes de red y USB)

# **Guía de nuevas características**

Versión 4.00

Las funciones añadidas o modificadas debido a las actualizaciones de firmware podrían no coincidir con las descripciones indicadas en la documentación original de este producto. Visite nuestro sitio web para obtener información sobre las actualizaciones disponibles para los diferentes productos:

*https://fujifilm-x.com/support/download/firmware/cameras/*

# **Contenido**

La versión 4.00 del firmware X-H2 agrega las funciones o actualizaciones que se enumeran a continuación. Para obtener la versión más reciente del manual, visite el siguiente sitio web.

 *https://fujifilm-dsc.com/en-int/manual/*

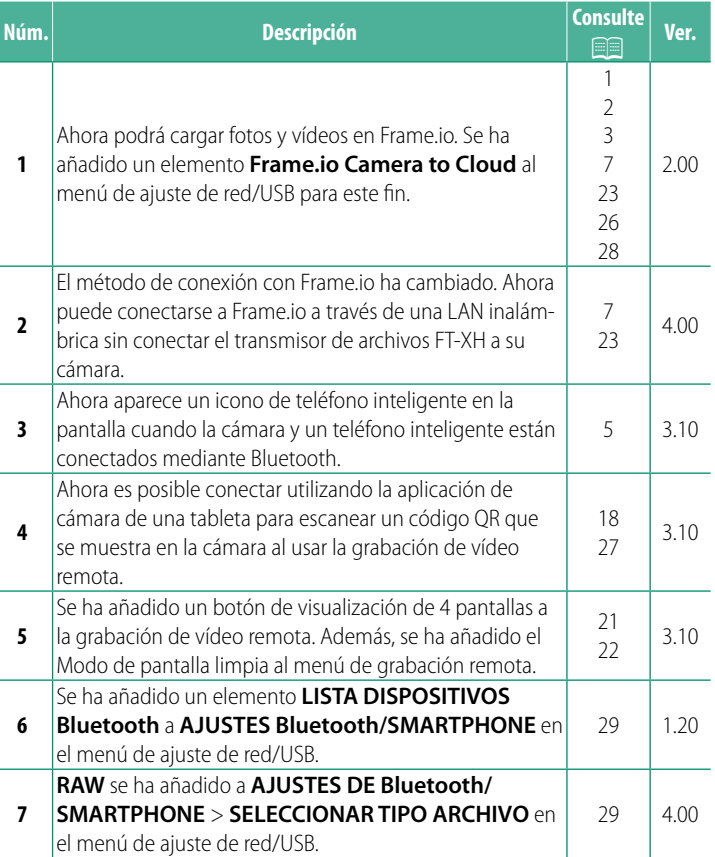

# **Cambios y adiciones**

Los cambios y adiciones son como se indica a continuación.

#### <span id="page-2-0"></span> **Transmisor de archivos FT-XH (disponible por separado) Ver. 2.00**

- Cuando se conecta un transmisor de archivos FT-XH opcional, puede:
	- tomar fotografías a distancia a través de una red LAN inalámbrica o por cable (fotografía anclada), \*
	- cargar archivos en Frame.io a través de una red LAN inalámbrica o por cable, o mediante la función USB tethering de un teléfono inteligente o una tableta,
	- cargar imágenes en un servidor FTP a través de una LAN inalámbrica o por cable o mediante la función USB tethering de un teléfono inteligente o una tableta, y
	- grabar vídeos remotamente mientras utiliza un navegador web para controlar la cámara (o múltiples cámaras, cada una con su propio transmisor inalámbrico instalado) desde un ordenador, teléfono inteligente o tableta.
		- \* El transmisor de archivos FT-XH admite LAN inalámbrica 2×2 MIMO para velocidades de transmisión más rápidas que las disponibles solo con la cámara.
- Los elementos de menú marcados con un icono  $\oplus$  están disponibles cuando se conecta un transmisor de archivos.
- En el siguiente sitio web encontrará una lista de las cámaras compatibles con los transmisores de archivos. Consulte el manual de la cámara para obtener información sobre temas tales como la instalación de transmisores de archivos.

*https://fujifilm-dsc.com/en-int/manual/*

# <span id="page-3-0"></span>**Características compatibles** Ver. 2.00

### **Funciones disponibles cuando se conecta un transmisor de archivos FT-XH opcional**

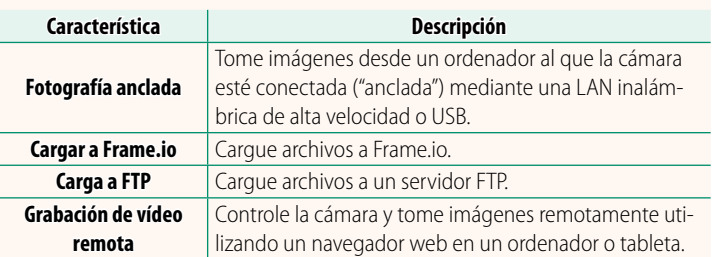

A excepción de la carga a Frame.io, se puede acceder a estas funciones seleccionando un perfil de configuración de conexión en el que se hayan guardado los ajustes deseados y el tipo de conexión mediante **CREAR/EDITAR AJUSTES CONEXIÓN**. Se puede acceder a los ajustes para la carga en Frame.io a través del menú de ajustes de red/USB.

- O El acceso a las funciones de red/USB solo está disponible cuando hay una batería insertada en la cámara y al menos una batería insertada en el transmisor.
	- Si la batería del transmisor de archivos se agota mientras se utiliza el transmisor, la carga y la fotografía remota ("anclada") continuarán (aunque a velocidades reducidas) alimentadas por la batería de la cámara. Cargue la batería del transmisor de archivos o inserte una batería completamente cargada.

### <span id="page-4-0"></span>**La luz indicadora del transmisor de archivos ver. 2.00**

La lámpara indicadora del transmisor de archivos muestra el estado de su conexión con los ordenadores, Frame.io, servidores FTP, etc.

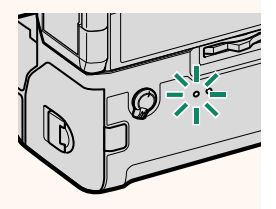

N Solo se enciende o parpadea la lámpara izquierda.

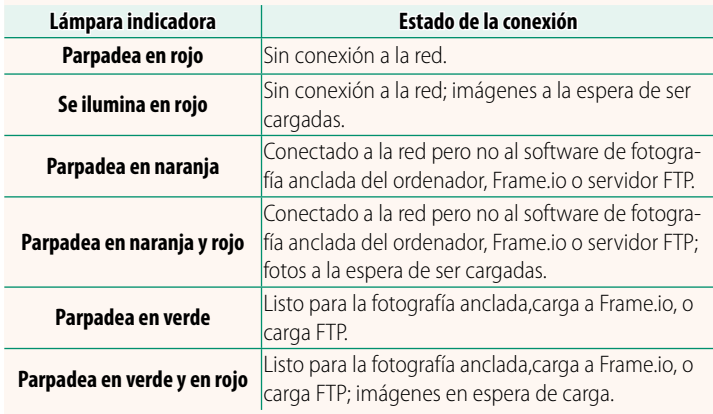

#### **Las pantallas EVF/LCD**

El estado de la conexión con los ordenadores, Frame.io, servidores FTP, etc., también se muestra mediante un icono en el visor electrónico o en el monitor LCD.

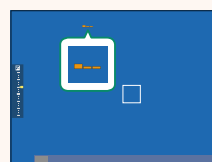

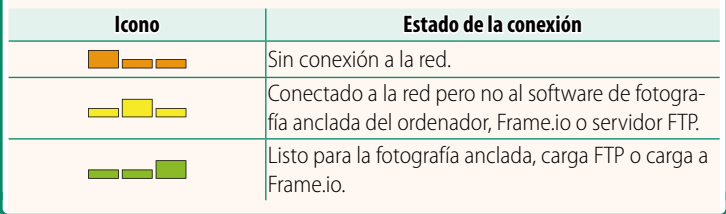

### **Conexión a un teléfono inteligente Ver. 3.10**

<span id="page-6-0"></span>Empareje la cámara con el teléfono inteligente y conéctese mediante Bluetooth®.

- **1** Pulse el botón **@**(Bluetooth) cuando la cámara esté en el modo de disparo.
	- N También puede proceder directamente al paso 3 manteniendo pulsado el botón @ durante la reproducción.
- **2** Marque **Bluetooth** y pulse **MENU/OK**.

**3** Marque **VINCULACIÓN** y pulse **MENU/OK**.

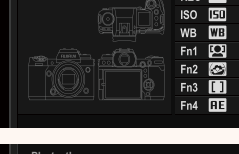

**Bluetooth**

**AJUSTE Bluetooth y FUNCIÓN (Fn)**

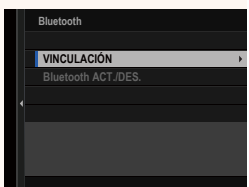

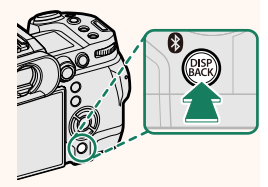

**4** Inicie la aplicación en el teléfono inteligente y empareje el teléfono inteligente con la cámara. Hay más información disponible en el siguiente sitio web: *https://app.fujifilm-dsc.com/*

Una vez completado el emparejamiento, la cámara y el teléfono inteligente se conectarán automáticamente mediante Bluetooth. Un icono de teléfono inteligente y un icono blanco Bluetooth aparecerán en la pantalla de la cámara cuando se establezca una conexión.

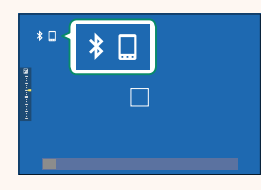

- N Una vez que los dispositivos hayan sido emparejados, el teléfono inteligente se conectará automáticamente a la cámara al iniciar la aplicación.
	- Deshabilitar Bluetooth cuando la cámara no está conectada a un teléfono inteligente reduce el agotamiento de la batería.

#### <span id="page-8-0"></span> **Carga de archivos a Frame.io Ver. 4.00**

Cargue archivos a Frame.io.

- Conexión mediante LAN inalámbrica ( $\Box$ )
- Conexión mediante LAN por cable (Ethernet) ( $\equiv$  [9](#page-10-0))
- Conexión mediante USB Tethering ( $\equiv 11$  $\equiv 11$ )
- $\bullet$  Confirme que el reloj de la cámara esté ajustado a la hora y fecha correctas antes de proceder.
	- Al conectarse a través de una LAN por cable (Ethernet) o al utilizar la función de anclaje a USB, conecte el transmisor de archivos a la cámara.

#### <span id="page-8-1"></span> **Conexión mediante LAN inalámbrica**

Conéctese a Frame.io mediante una LAN inalámbrica.

N Puede conectarse sin instalar el transmisor de archivos a su cámara.

**1** Seleccione **Frame.io Camera to Cloud** > **CONECTAR**.

- **2** Seleccione **CREAR NUEVO** para crear un nuevo perfil de ajuste de comunicación.
	- **N** También puede seleccionar o editar perfiles de ajustes de comunicación existentes.

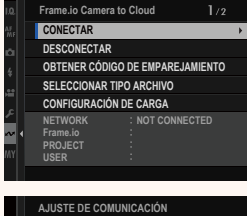

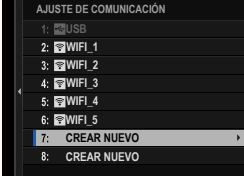

# **3** Seleccione **LAN INALÁMBRICA**.

#### **4** Seleccione **AJUSTE DE PUNTO DE ACCESO**.

Seleccione **AJUSTES DE DIRECCIÓN IP** para elegir la dirección IP manualmente como se describe en "Conexión mediante una dirección IP".  $(9913)$ .

#### **5** Seleccione **CONFIG. SENCILLA**.

**N** Para seleccionar un router de LAN inalámbrica o introducir el SSID del router manualmente, seleccione **CONFIG. MANUAL.** SERECCIÓLE

#### **6** Siga las instrucciones en pantalla para preparar el router de LAN inalámbrica.

N También tiene la opción de conectarse mediante un PIN. Visualice el PIN de la cámara pulsando el mando de enfoque (palanca de enfoque) hacia arriba e introdúzcalo en el router de LAN inalámbrica.

#### **7** Pulse **MENU/OK** una vez finalizada la configuración.

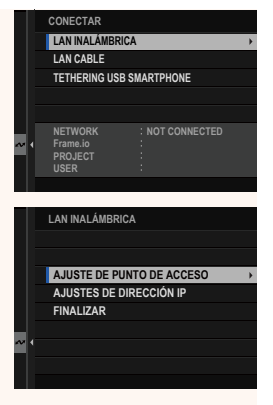

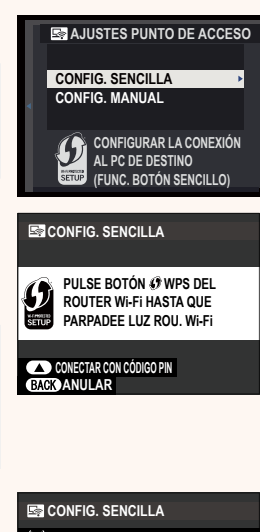

<sup>(610)</sup> AP001234567

**REGISTRO COMPLETADO**

**C** FUJIFILM T100-1234

**FINALIZAR** 

**8** Una vez conectado, seleccione **OBTENER CÓDIGO DE EMPAREJAMIENTO**.

Se mostrará un código de emparejamiento.

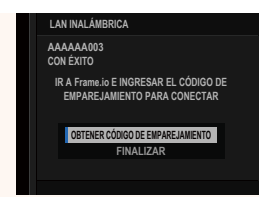

- **9** Inicie sesión en Frame.io desde un ordenador u otro dispositivo e introduzca el código de emparejamiento visualizado en la cámara.
- <span id="page-10-0"></span>**10** Cargar archivos a Frame.io (**I** [15](#page-16-0)).

### **Conexión mediante LAN por cable (Ethernet)**

Conéctese a Frame.io a través de una red LAN por cable (Ethernet).

- **1** Conéctese a la red LAN por cable enchufando un cable Ethernet en el conector LAN del transmisor de archivos.
- **2** Seleccione **Frame.io Camera to Cloud** > **CONECTAR**.

- **3** Seleccione **CREAR NUEVO** para crear un nuevo perfil de ajuste de comunicación.
	- **N** También puede seleccionar o editar perfiles de ajustes de comunicación existentes.

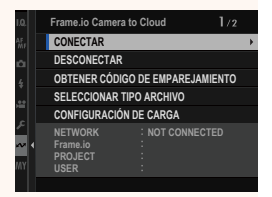

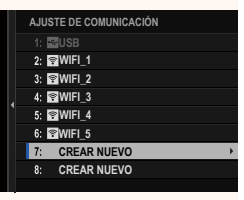

## **4** Seleccione **LAN CABLE**.

# **5** Ajuste **AJUSTES DE DIRECCIÓN IP**.

- Seleccione **AUTO** para utilizar una dirección IP asignada por la red.
- Seleccione **MANUAL** para elegir la dirección IP manualmente como se describe en "Conexión mediante una dirección IP" ( $\equiv$  [13\)](#page-14-0).
- **6** Una vez conectado, seleccione **OBTENER CÓDIGO DE EMPAREJAMIENTO**.

Se mostrará un código de emparejamiento.

- **7** Inicie sesión en Frame.io desde un ordenador u otro dispositivo e introduzca el código de emparejamiento visualizado en la cámara.
- **8** Cargar archivos a Frame.io ( $\equiv$  [15](#page-16-0)).

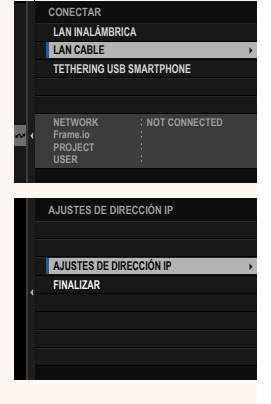

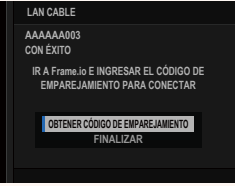

# <span id="page-12-0"></span> **Conexión mediante USB Tethering**

Conéctese a Frame.io a través de una conexión de red en su teléfono inteligente.

**1** Utilizando un cable USB, conecte el teléfono inteligente al conector USB del transmisor de archivos.

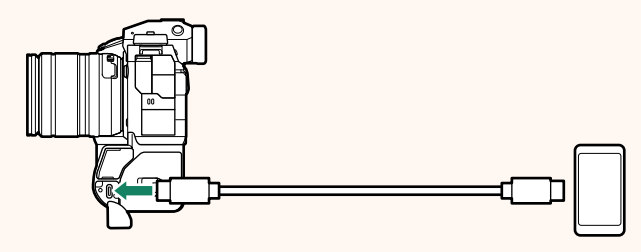

- $\Omega \cdot E$ l conector USB de la cámara no se puede utilizar para este propósito.
	- Elija un cable con un conector USB tipo C en un extremo y en el otro un conector elegido para que coincida con su teléfono inteligente (normalmente USB tipo C, USB Micro B o Lightning).
	- No se pueden utilizar adaptadores Apple Lightning a USB para cámaras ni cables USB "on-the-go" (OTG).
	- Antes de conectar la cámara, compruebe que la batería del teléfono inteligente está completamente cargada, ya que, de lo contrario, el teléfono inteligente intentará cargarse utilizando la batería de la cámara o del transmisor de archivos.

#### **2** Seleccione **Frame.io Camera to Cloud** > **CONECTAR**.

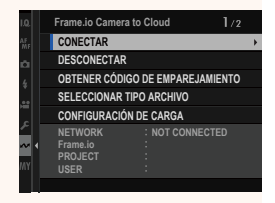

#### **3** Seleccione **CREAR NUEVO** para crear un nuevo perfil de ajuste de comunicación.

N También puede seleccionar o editar perfiles de ajustes de comunicación existentes.

#### **4** Seleccione **TETHERING USB SMARTPHONE**.

**5** Una vez conectado, seleccione **OBTENER CÓDIGO DE EMPAREJAMIENTO**.

Se mostrará un código de emparejamiento.

- **6** Inicie sesión en Frame.io desde un ordenador u otro dispositivo e introduzca el código de emparejamiento visualizado en la cámara.
- **7** Cargar archivos a Frame.io ( $\equiv$  [15\)](#page-16-0).

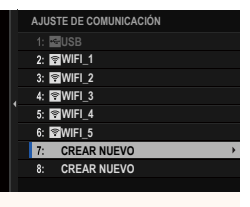

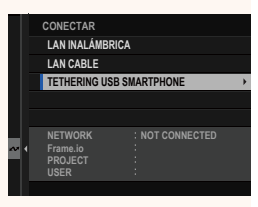

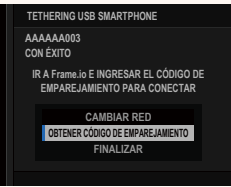

# <span id="page-14-0"></span> **Conexión mediante una dirección IP**

Conéctese a Frame.io utilizando un perfil de ajuste de red/USB creado manualmente que proporcione la dirección IP y otros ajustes de red.

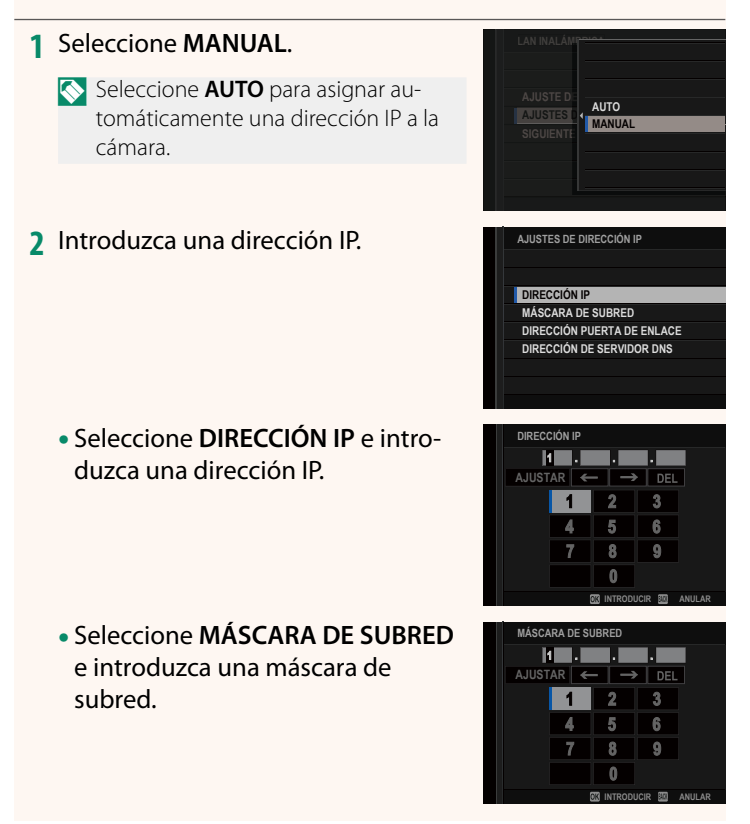

- Seleccione **DIRECCIÓN PUERTA DE ENLACE** e introduzca una dirección de puerta de enlace.
- Seleccione **DIRECCIÓN DE SERVIDOR DNS** e introduzca una dirección del servidor DNS.

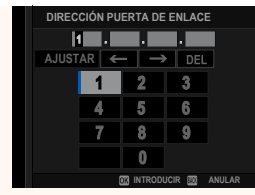

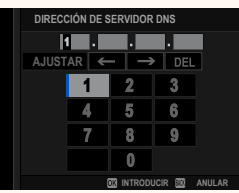

#### **Estado de la conexión**

El estado de la conexión a Frame.io se muestra mediante un icono en el visor electrónico o en el monitor LCD.

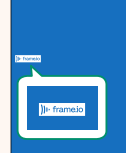

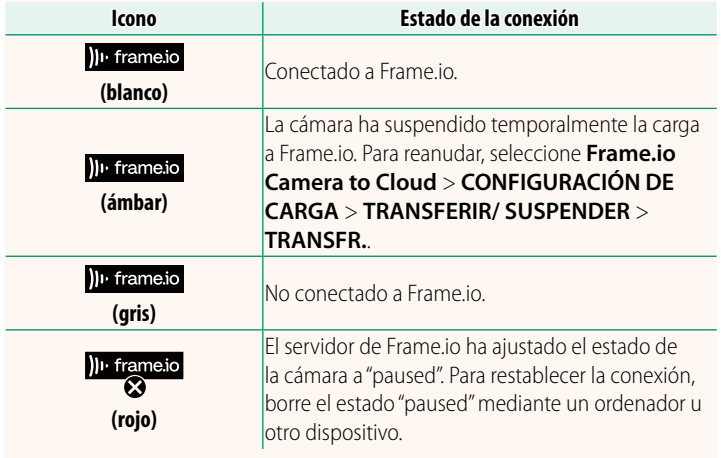

# <span id="page-16-0"></span> **Carga de elementos a Frame.io**

#### **Carga de elementos seleccionados usando "Frame.io Camera to Cloud"**

- **1** Seleccione **Frame.io Camera to Cloud** en el menú de ajuste de red/USB.
- **2** Seleccione **CONFIGURACIÓN DE CARGA** > **SELEC. IMAGEN Y TRANSF.**.

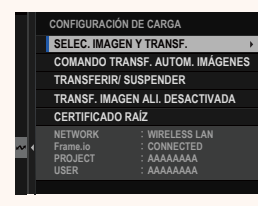

- N El campo **NETWORK** muestra cómo está conectada la cámara a la red y el campo **Frame.io**, el estado de la conexión a Frame.io.
	- Los campos **PROJECT** y **USER** muestran la información suministrada a Frame.io mediante un ordenador u otro dispositivo. Tenga en cuenta que es posible que algunos caracteres no se muestren correctamente, en cuyo caso serán sustituidos por signos de interrogación ("?").
	- **3** Marque elementos para la carga. Resalte las fotos y vídeos y pulse **MENU/OK** para marcarlas para la carga.
		- Para cambiar a la tarjeta de memoria en la otra ranura o visualizar solamente elementos que cumplan con los criterios seleccionados, pulse **DISP/BACK** antes de que comience la marca.

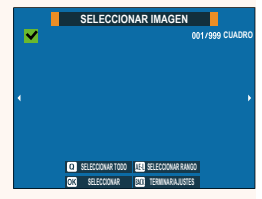

- Para seleccionar todos los elementos, pulse el botón **<sup>Q</sup>**.
- Seleccionar dos elementos con el botón **AEL** también selecciona los elementos entre ellos.

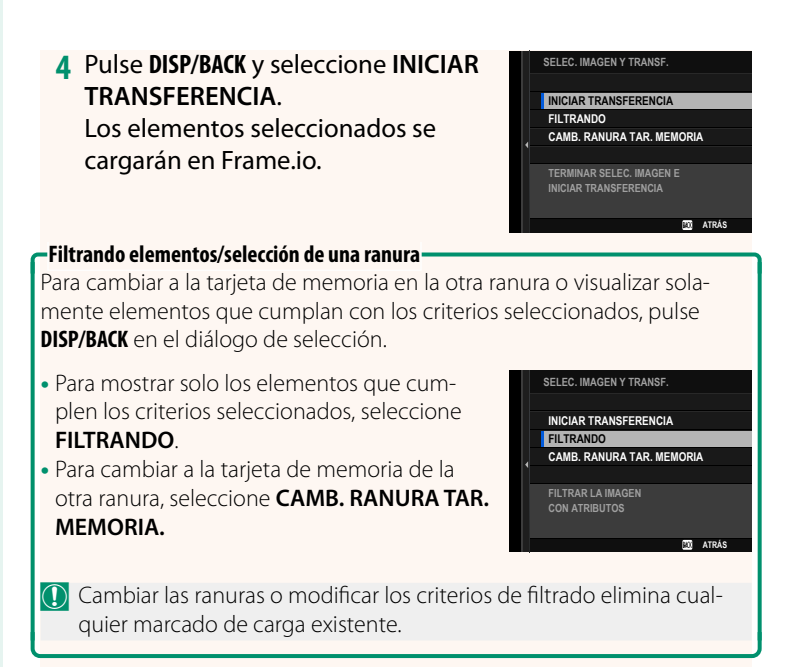

- N Las órdenes de transferencia de imágenes pueden contener un máximo de 9999 elementos.
	- Si se selecciona **SÍ** para **Frame.io Camera to Cloud** > **TRANSF. IMAGEN ALI. DESACTIVADA**, la carga continuará incluso con la cámara apagada.

# **Carga de fotos y vídeos según se van tomando**

Las fotos y vídeos capturados con **ON** seleccionado para **Frame.io Camera to Cloud** > **CONFIGURACIÓN DE CARGA** > **COMANDO TRANSF. AUTOM. IMÁGENES** en el menú de ajuste de red/USB se marcan automáticamente para su carga.

 **Selección de fotos y vídeos para la carga durante la reproducción** Si se selecciona H**Frame.io ORDEN DE TRANSFERENCIA** para **E AJUSTE DE BOTÓN/DIAL > E AJUSTE DE BOTÓN ISO, puede** marcar archivos para su carga o cambiar o eliminar su marcado de carga utilizando el botón **ISO** durante la reproducción.

#### <span id="page-19-0"></span> **Conexión a la cámara desde un ordenador o tableta Ver. 3.10**

Conéctese a la cámara desde un navegador web en un ordenador o tableta.

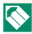

N Recomendamos el uso (mediante conexión) de un punto de acceso de alta velocidad (por ejemplo, uno que funciona en la banda de 5 GHz).

# **Conexión a la primera cámara**

Conéctese usando un navegador web para introducir la dirección IP o usando una aplicación de cámara para escanear el código QR mostrado por la cámara.

#### **Conexión mediante una dirección IP**

- **1** Seleccione **INFORMACIÓN** > **INFO. DEL HARDWARE** en el menú de ajuste de red/USB. Se muestra la dirección IP de la cámara.
- **2** Inicie un navegador web en su ordenador o tableta e introduzca la dirección IP de la cámara en la barra de direcciones.

**XXXXXXXXX.........**

Para conectarse a una cámara con una dirección IP de 192.168.0.11, por ejemplo, introduzca "http://192.168.0.11".

**3** Aparece una pantalla de entrada. Introduzca el nombre de usuario y contraseña.

La pantalla de grabación remota aparecerá en el navegador.

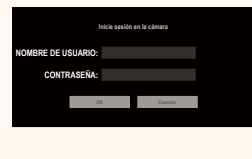

#### **Conexión escaneando un código QR**

- **1** Seleccione **INFORMACIÓN** > **INFO. DEL HARDWARE** en el menú de ajuste de red/USB. Se muestra un código QR.
- **2** Inicie la aplicación de la cámara en la tableta y escanee el código QR. Se abrirá el navegador web y aparecerá la pantalla de grabación remota.

#### **Conexión de una segunda cámara o posteriores**

Para conectarse, introduzca la dirección IP en la pantalla de grabación remota en el navegador web o escanee el código QR.

N Cuando conecte una segunda cámara o posteriores, ajuste previamente **TIPO DE SERVIDOR** como la primera cámara.

#### **Conexión mediante una dirección IP**

- **1** Seleccione **INFORMACIÓN** > **INFO. DEL HARDWARE** en el menú de ajuste de red/USB. Se muestra la dirección IP de la cámara.
- **2** Haga clic o toque la miniatura de la marca + en el área "Elegir cámara" de la pantalla de grabación remota.
- **3** Aparece una pantalla de entrada. Introduzca la dirección IP de la cámara y el nombre y la contraseña de la cuenta. La pantalla de grabación remota

aparecerá en el navegador.

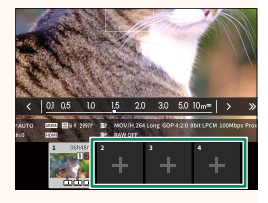

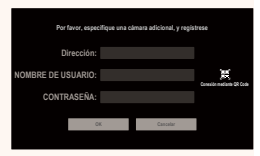

#### **Conexión escaneando un código QR**

- N Para conectar una segunda cámara o posteriores escaneando un código QR, ajuste por adelantado **TIPO DE SERVIDOR** de la primera cámara y de la segunda y siguientes cámaras a **HTTPS**.
	- **1** Seleccione **INFORMACIÓN** > **INFO. DEL HARDWARE** en el menú de ajuste de red/USB. Se muestra un código QR.
	- **2** Toque la miniatura de la marca + en el área "Elegir cámara".

**3** Toque "Conexión mediante QR Code" para escanear el código QR que muestra la cámara. La pantalla de grabación remota aparecerá en el navegador.

**Desconexión de una segunda cámara o posteriores**

Para finalizar la conexión después de añadir una cámara, seleccione la opción "Eliminar dispositivo conectado" en el menú "Grabación remota" y haga clic o toque la miniatura de la cámara que desee eliminar.

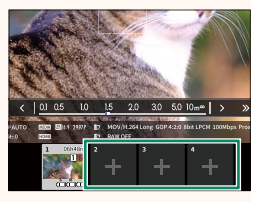

**Por favor, especifique una cámara adicional, y regístrese Dirección: CONTRASEÑA: NOMBRE DE USUARIO: OK Cancelar Conexión mediante QR Code**

# **La pantalla de grabación remota Ver. 3.10**

# <span id="page-22-0"></span>Los controles disponibles en la pantalla de grabación remota se detallan a continuación.

N La disposición de la pantalla varía según el tamaño de la pantalla del ordenador o de la tableta, entre otros factores.

# **Descripción general**

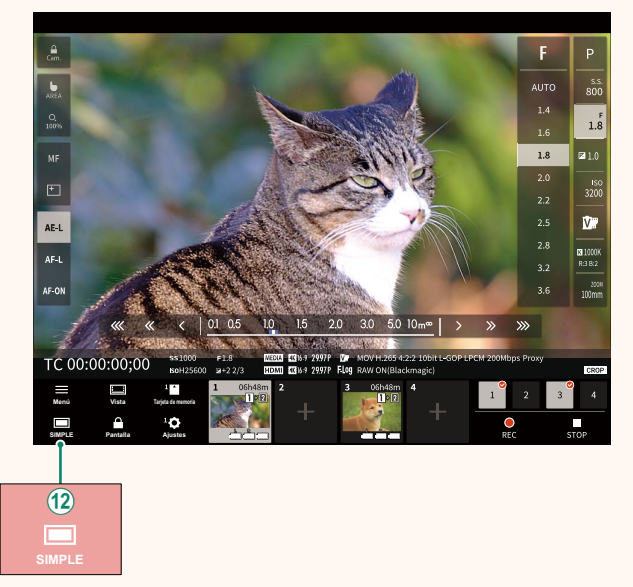

12 Se ha añadido un botón de visualización de 4 pantallas. Si se pulsa este botón, la visualización de la pantalla se divide en cuatro partes para comprobar las vistas en directo de múltiples cámaras al mismo tiempo.

# **Menú de grabación remota Ver. 3.10**

<span id="page-23-0"></span>Configure los ajustes de grabación remota.

#### **Mostrar histograma**

Oculte o vea el histograma.

#### **Mostrar el nivel del micrófono**

Oculte o vea el nivel de grabación del micrófono.

#### **Mostrar la barra de herramientas**

Oculte o vea la barra de herramientas del navegador.

#### **Modo de pantalla limpia**

Cambie al Modo de pantalla limpia para mostrar solamente la visión en directo.

#### **Visualización con Prioridad de calidad de imagen/Prioridad de rendimiento en tiempo real**

Elija cómo prefiere ver la vista a través del objetivo, dando prioridad a la calidad de la imagen o a garantizar que la imagen se actualice en tiempo real.

- N Priorizar la calidad de imagen maximiza la calidad de imagen, pero puede dar lugar a un retraso de visualización.
	- Priorizar la pantalla en tiempo real mantiene el retraso de la pantalla al mínimo, independientemente de factores tales como la velocidad de conexión.

#### **Modo claro/Modo oscuro**

Alterna entre las visualizaciones de grabación remota en modo claro y oscuro.

#### **Detener una conexión de la cámara**

Haga clic o toque una miniatura en el área "Elegir cámara" para finalizar la conexión con la cámara seleccionada.

# <span id="page-24-0"></span>**Frame.io Camera to Cloud Camera Contract Contract Contract Contract Contract Contract Contract Contract Contract Contract Contract Contract Contract Contract Contract Contract Contract Contract Contract Contract Contract**

Ajuste la configuración para su uso con Frame.io.

# **CONECTAR**

Puede seleccionar los perfiles de ajustes de la conexión guardada para conectarse al proyecto Frame.io.

# **DESCONECTAR**

Finalice la conexión con el proyecto Frame.io y termine la conexión de red.

# **OBTENER CÓDIGO DE EMPAREJAMIENTO**

Se visualizará un código de emparejamiento para conectarse al proyecto Frame.io. Introduzca este código en la pantalla Frame.io a la que se puede acceder desde su ordenador personal o tableta para conectar Frame.io y la cámara.

# **SELECCIONAR TIPO ARCHIVO**

Seleccione los tipos de archivos cargados a Frame.io. Puede seleccionar o deseleccionar cada tipo de archivo individualmente.

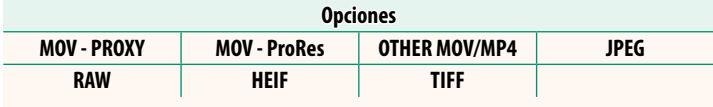

# **CONFIGURACIÓN DE CARGA**

Configure los ajustes de carga de Frame.io.

#### **SELEC. IMAGEN Y TRANSF.**

Marque la imagen para la carga.

#### **COMANDO TRANSF. AUTOM. IMÁGENES**

Seleccione **SÍ** para marcar automáticamente fotos y vídeos para la carga según se toman.

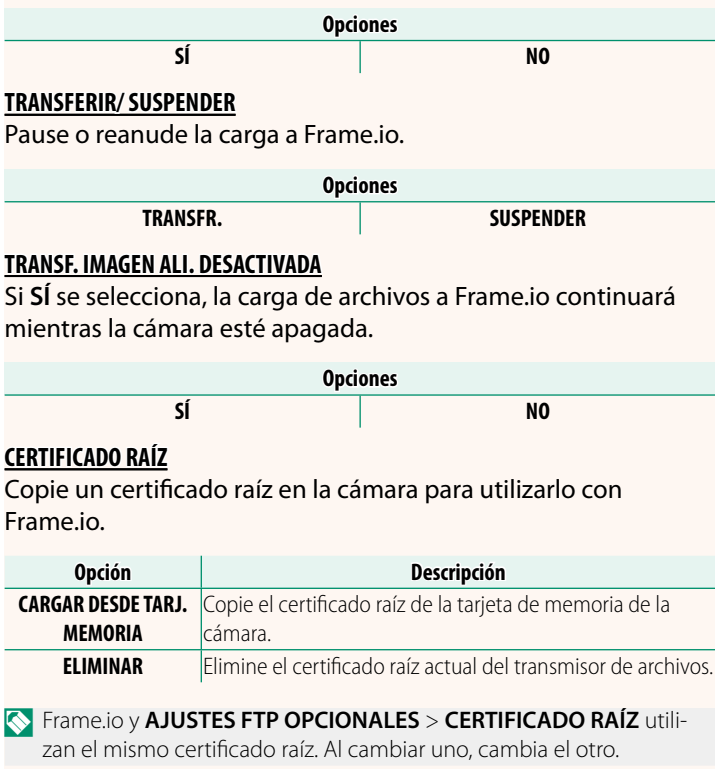

# **ESTADO DE CARGA**

Consulte el estado de carga de Frame.io.

# **COLA DE TRANSFERENCIA**

Vea una lista de los archivos pendientes de carga.

# **RESTAB. ORD. TRANSF.**

Elimine la marca de carga de todos los archivos seleccionados para la carga a Frame.io.

# <span id="page-27-0"></span>**INFORMACIÓN Ver. 2.00**

# Visualice los ajustes relacionados con la red.

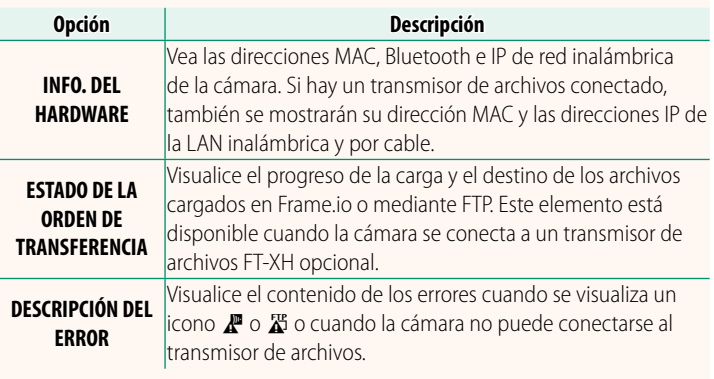

# <span id="page-28-0"></span>**Grabación de vídeo remota**

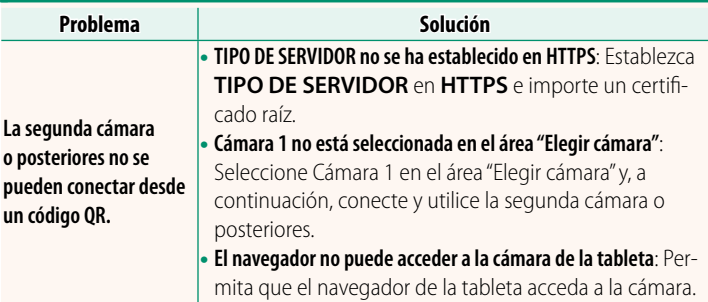

<span id="page-29-0"></span>Si aparece un icono  $\mathbb{F}$  o  $\mathbb{X}$  en la pantalla o si la cámara y el transmisor de archivos no pueden conectarse, seleccione **INFORMACIÓN** > **DESCRIPCIÓN DEL ERROR** en el menú de ajustes de red/USB para ver el error y, a continuación, tome las medidas oportunas.

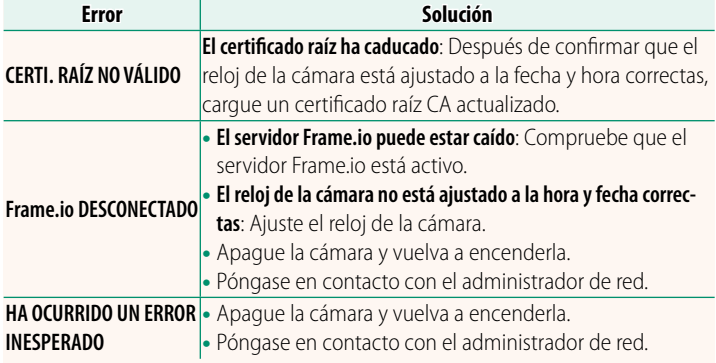

# **AJUSTES Bluetooth/SMARTPHONE Ver. 4.00**

<span id="page-30-0"></span>Configure los ajustes relacionados con Bluetooth, así como una variedad de ajustes relacionados con el teléfono inteligente.

N Asegúrese de que su teléfono inteligente o tableta esté ejecutando la última versión de la aplicación para teléfono inteligente.

# **REGISTRO DE VINCULACIÓN**

Empareje la cámara con un teléfono inteligente o una tableta en la que se haya instalado la aplicación para teléfono inteligente.

# **SELEC. DESTINO EMPAREJAM.**

Seleccione una conexión desde una lista de dispositivos con los cuales la cámara se ha emparejado usando **REGISTRO DE VINCULACIÓN**. Seleccione **SIN CONEXIÓN** para salir sin conectarse.

# **ELIMINAR REG. VINCULACIÓN**

Borre la información de emparejamiento existente para un teléfono inteligente o tableta.

N El dispositivo seleccionado será eliminado de la lista de emparejamiento.

# **LISTA DISPOSITIVOS Bluetooth**

Compruebe los dispositivos con los que la cámara está emparejada (que no sean el teléfono inteligente) o detenga el emparejamiento con los dispositivos seleccionados.

# **Bluetooth ACT./DES.**

Si selecciona **SÍ**, la cámara se conectará automáticamente con teléfonos inteligentes o tabletas emparejados que ejecuten la aplicación del teléfono inteligente.

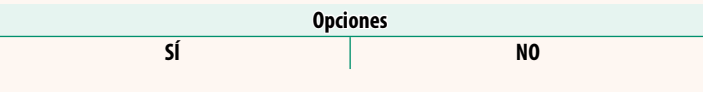

# **COMANDO TRANSF. AUTOM. IMÁGENES**

Seleccione **SÍ** para cargar imágenes automáticamente a medida que se toman.

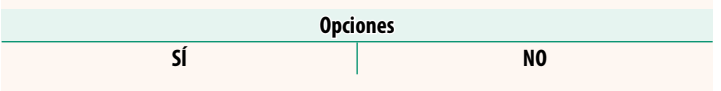

# **SINC. UBICACIÓN SMARTPHONE**

Seleccione **SÍ** para habilitar la descarga en curso de datos de ubicación desde teléfonos inteligentes o tabletas emparejados.

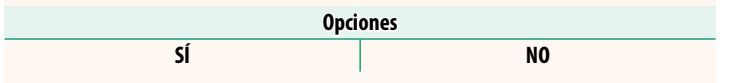

O Los datos de ubicación solo se descargarán mientras la aplicación del teléfono inteligente esté ejecutándose. La descarga se interrumpirá si el emparejamiento finaliza. El icono de datos de ubicación de la cámara se visualizará en rojo si los datos de ubicación no han sido actualizados durante más de 30 minutos.

# **NOMBRE**

Seleccione un nombre (**NOMBRE**) para identificar la cámara en la red inalámbrica (a la cámara se le asigna un nombre único de forma predeterminada).

# **TRANSF.IMÁGENES CON CÁMARA OFF**

Si selecciona **SÍ**, la cámara continuará cargando imágenes en teléfonos inteligentes o tabletas emparejados incluso estando apagada.

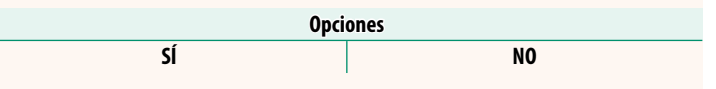

# **CAMB. TAMÑ. IM. SMARTPHONE**

Seleccione **SÍ** (recomendado) para habilitar la compresión, reduciendo el tamaño del archivo para la carga.

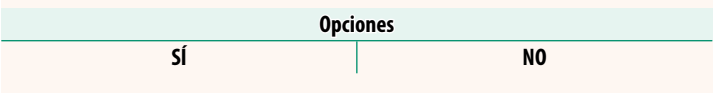

- $\bigotimes$  Las imágenes de la tarjeta de memoria de la cámara no se verán afectadas.
	- La compresión solo se utiliza con las imágenes tomadas con el tamaño L y M.

# **AJUSTE FREC. COMUNIC. INALÁMB.**

Seleccione la banda para las conexiones de LAN inalámbrica.

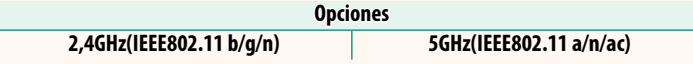

- O Algunos países y regiones prohíben el uso en exteriores de ciertos canales en la banda de 5 GHz. Verifique si se permite el uso de la banda 5,2 GHz (W52) antes de seleccionar la opción 5 GHz.
	- Las opciones disponibles varían dependiendo del país o región de venta.

# **SELECCIONAR TIPO ARCHIVO**

Seleccione los tipos de archivos cargados. Puede seleccionar o deseleccionar cada tipo de archivo individualmente.

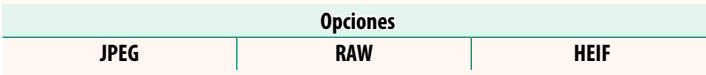

# **FUJIFILM**

# **FUJIFILM Corporation**

7-3, AKASAKA 9-CHOME, MINATO-KU, TOKYO 107-0052, JAPAN https://fujifilm-x.com

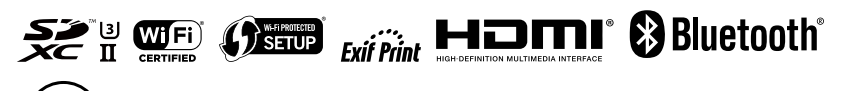